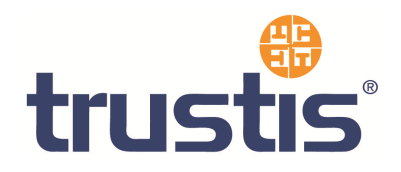

# **Outlook Web Access – Guide to Installing Root Certificates, Generating CSR and Installing SSL Certificate**

**Copyright © Trustis Limited 2010. All rights reserved.** 

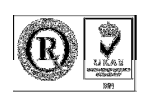

**Trustis Limited** 

Building 273 New Greenham Park Greenham Common Thatcham RG19 6HN

E: info@trustis.com W: www.trustis.com Registered in England No: 03613613

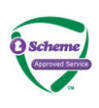

## **Table of Contents**

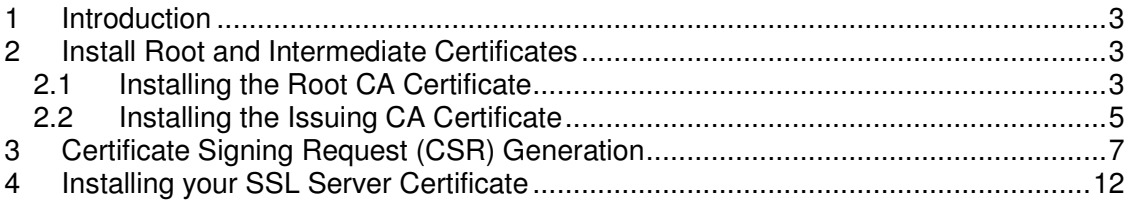

## **1 Introduction**

This document specifies instructions for Installing the Root and Intermediate certificates, generating your CSR, and Installing your certificate.

## **2 Install Root and Intermediate Certificates**

Firstly, you need to download the CA certificates (both Root CA certificate and Issuing CA certificate) as individual files

- DER format Root CA certificate found at
- http://www.trustis.com/pki/healthcare/ops/fpsroot-der.crt • DER format Healthcare TT Issuing Authority certificate – found at

http://www.trustis.com/pki/healthcare/ops/healthcarett-der.crt

To install these certificates, you must first enable the certificates Snap-in for the Microsoft Management Console (mmc)

- 1. Click the **Start Button** then select **Run** and type mmc
- 2. Click **File** and select **Add/Remove Snap in**
- 3. Select **Add**, select **Certificates** from the **Add Standalone Snap-in** box and click **Add**
- 4. Select **Computer Account** and click **Next**
- 5. Select **Local Computer** and click **Finish**
- 6. **Close** the **Add Standalone Snap-in** box, click **OK** in the Add/Remove Snap in
- 7. Return to the MMC

### **2.1 Installing the Root CA Certificate**

1. Right click the Trusted Root Certification Authorities. Select **All Tasks**, select **Import**.

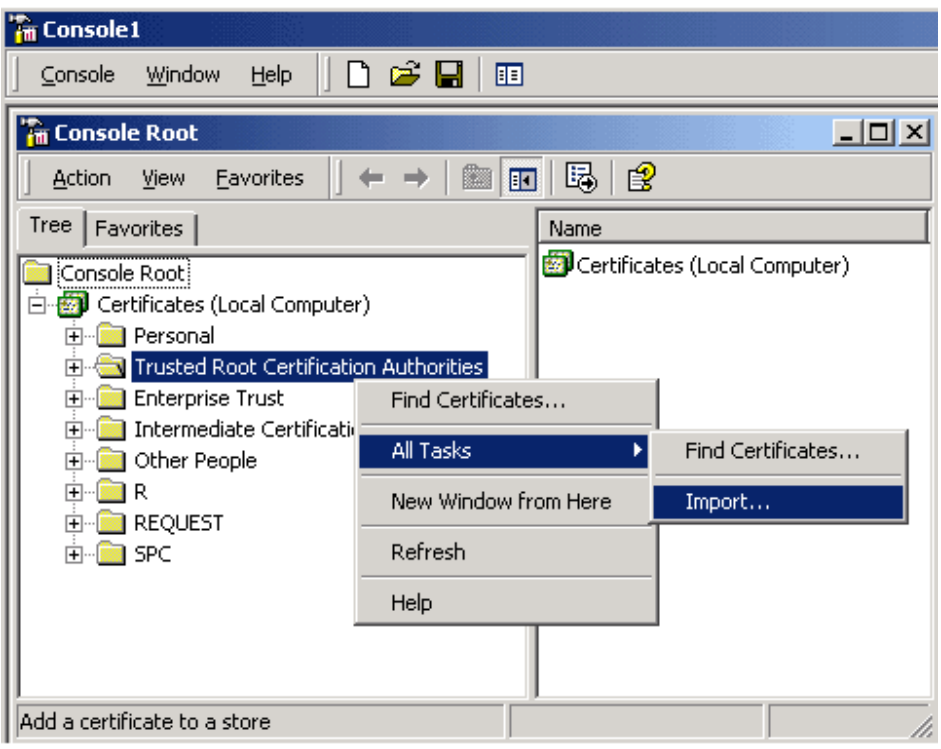

This starts the certificate import wizard

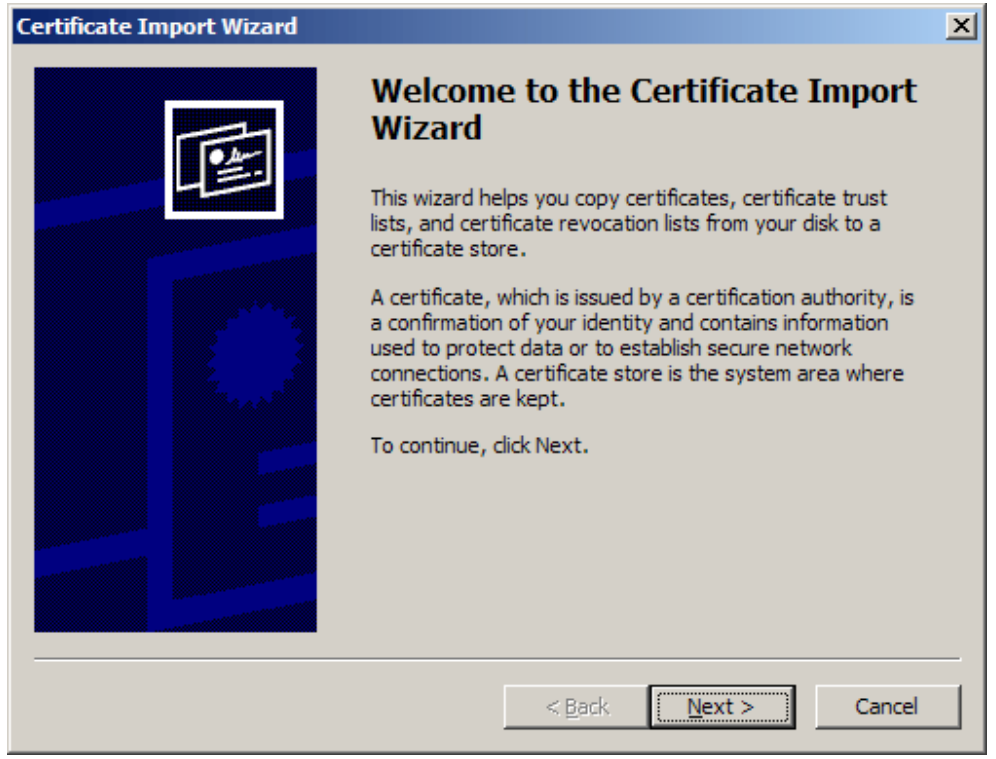

2. Click **Next**.

T-0104-003-AP-010 OWA V0.1.docx Page 4 of 13 © Trustis Limited 2010

3. The File to Import dialog is shown

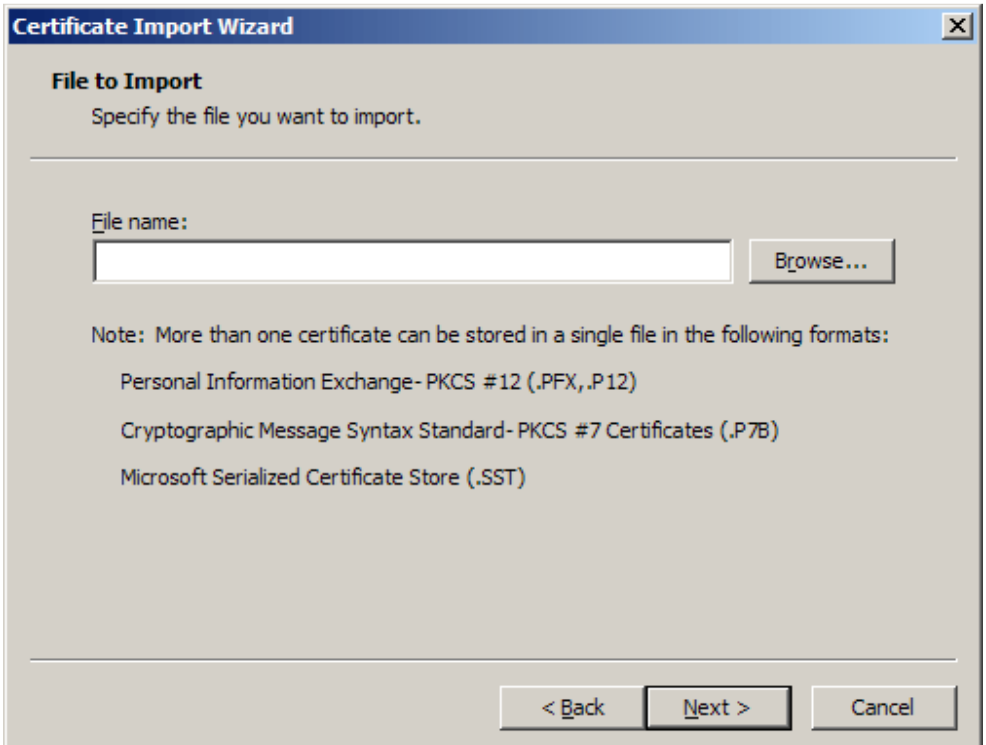

Locate the **Root CA** Certificate file you downloaded earlier and click **Next**.

4. When the wizard is completed, click **Finish**.

#### **2.2 Installing the Issuing CA Certificate**

1. Right click the Intermediate Certification Authorities. Select **All Tasks**, select **Import**.

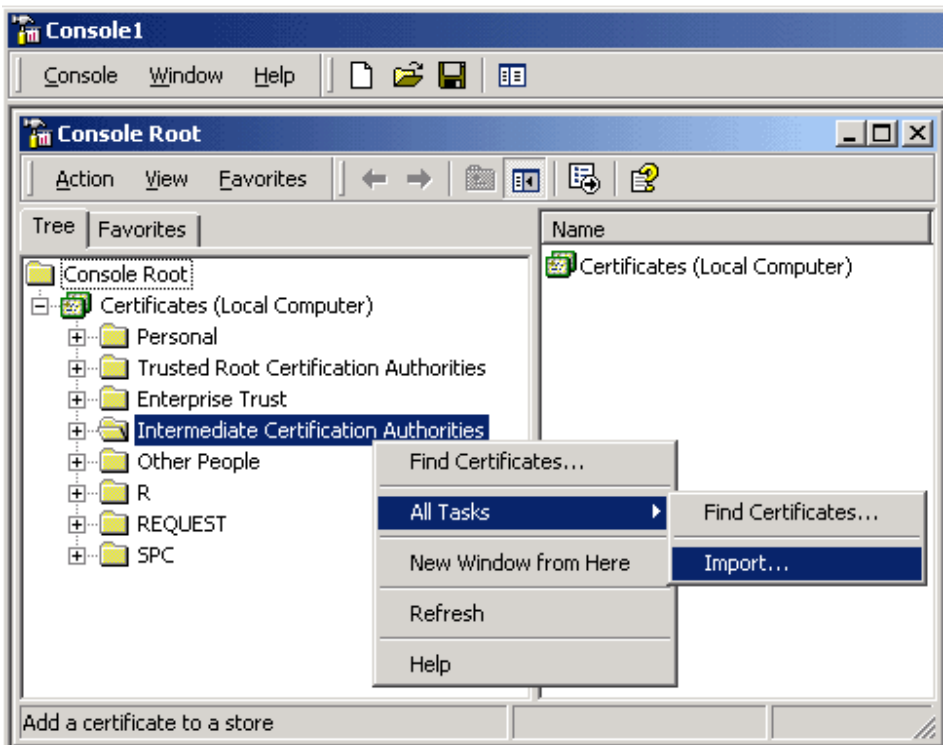

2. Complete the import wizard again, but this time locating the **Issuing CA Certificate** when prompted for the Certificate file.

When both certificates have been installed:

- Ensure that the **Root CA** certificate appears under **Trusted Root Certification Authorities**
- Ensure that the **Issuing CA** certificate appears under **Intermediate Certification Authorities**

## **3 Certificate Signing Request (CSR) Generation**

- 1. Using the Internet Services Manager.
- 2. Right click on the website that is hosting your OWA component (this is by default the "**Default Web Site**") and open its properties.

Internet Information Services

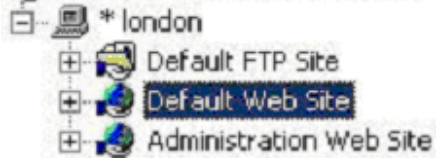

- 3. Select the "**Directory Security**" tab and then click on "**Server Certificates**". The "**Web Server Certificates Wizard**" will now be displayed, click Next.
- 4. On the "**Server Certificate**" dialogue box (below), we are going to select "**Create a new certificate**", click **Next**.

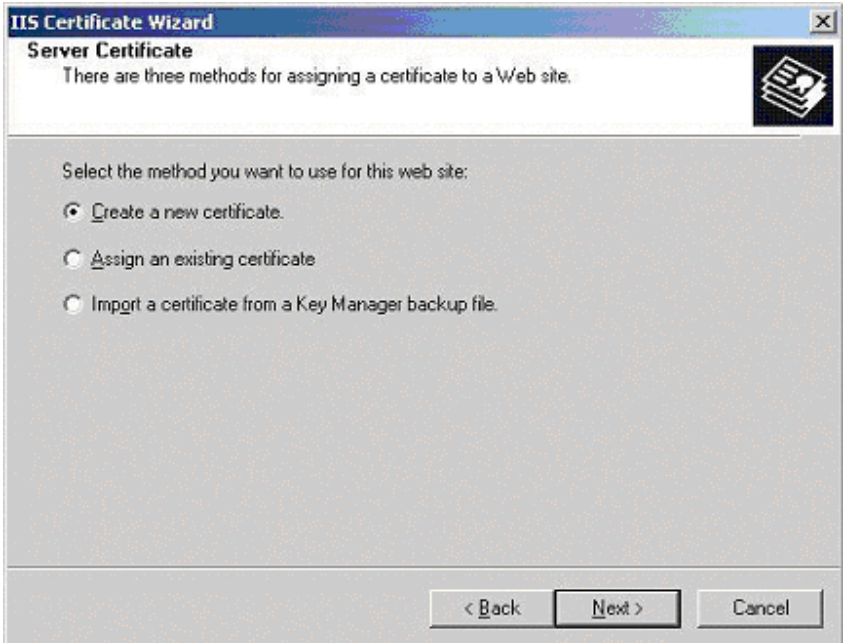

5. In the "**Delayed or Immediate Request**" dialogue box (below) select "**Prepare the request now, but send it later**", click Next.

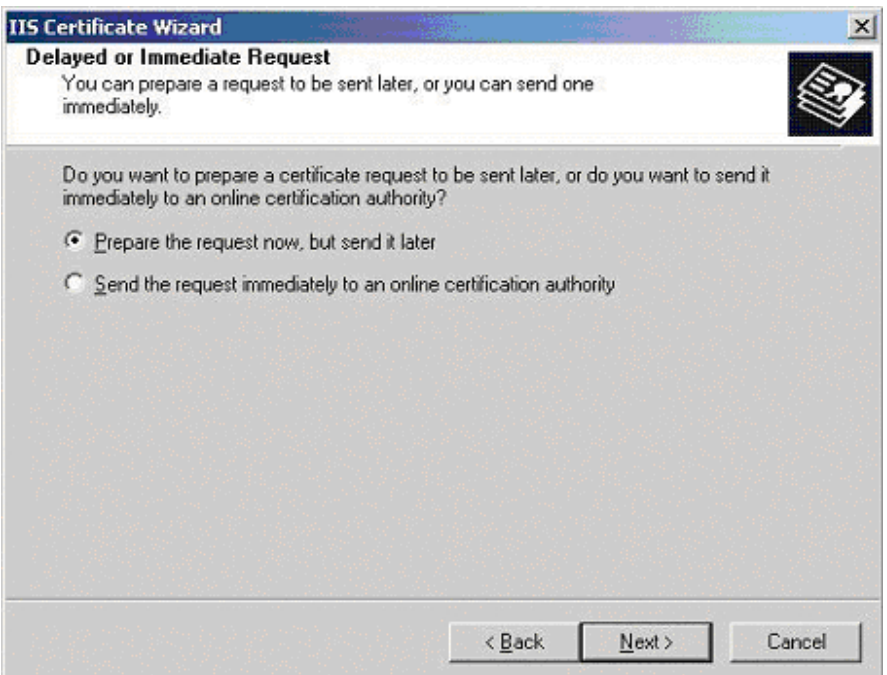

6. Next you are presented with the "**Name and Security Settings**" dialogue box (below). Give your new certificate a name and also select the level of security you would like to use – choose 2048 bit, click **Next**.

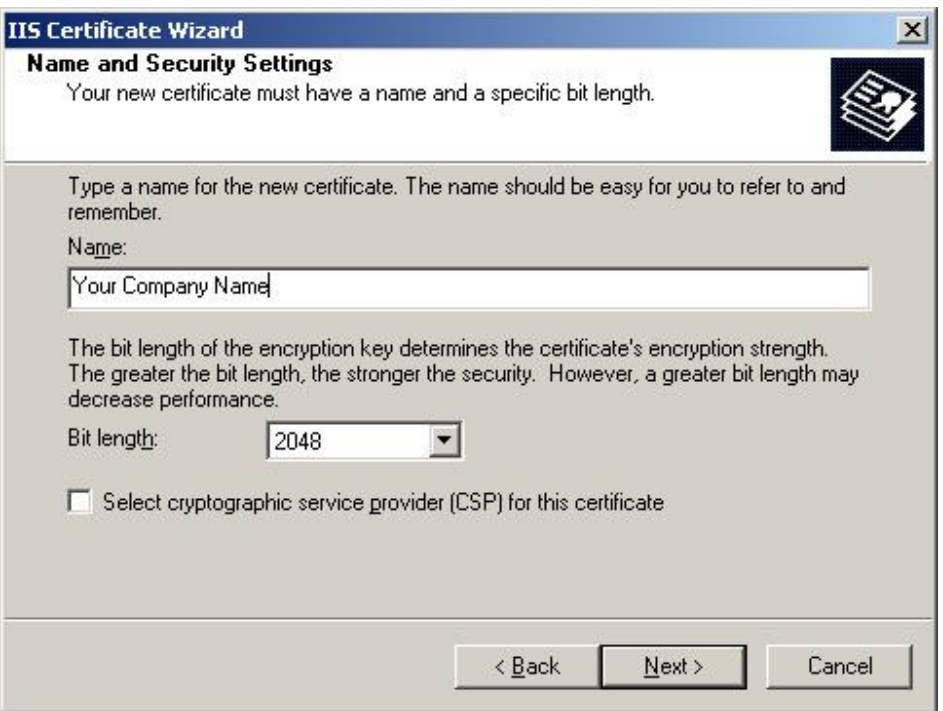

7. In the "**Organisation Information**" dialogue box (below), enter the name of your organisation. This should be as you want it to appear on any legal documents as this is the name that will appear in your certificate. The organisational unit can be a location, department or business unit within your company.

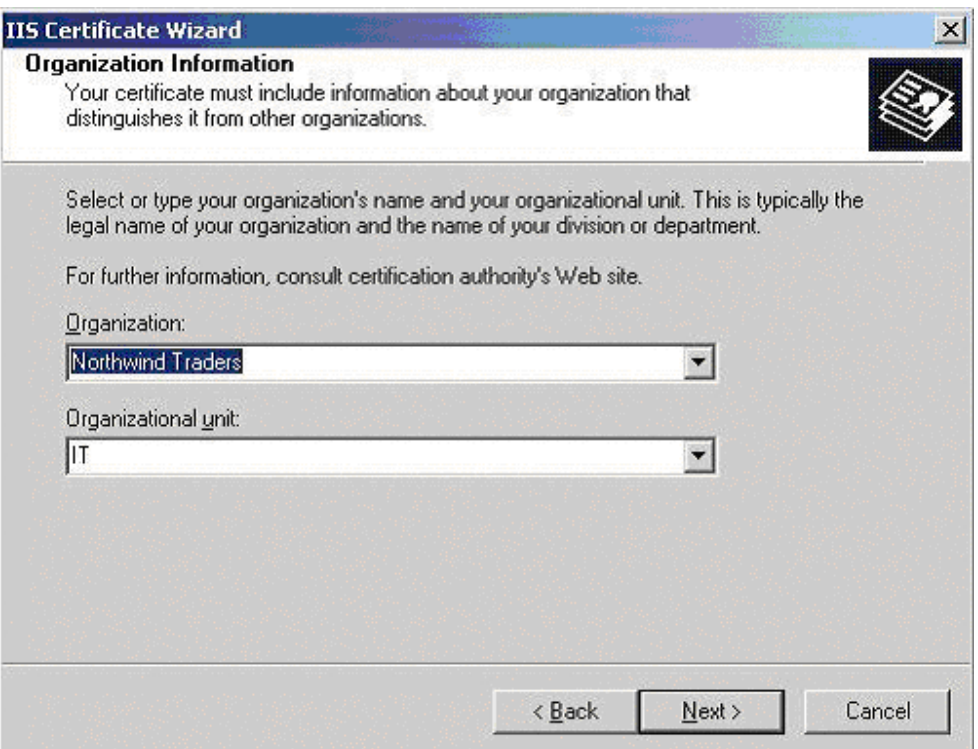

8. In the "**Common Name**" dialogue box (below), you must enter the FQDN of our web server.

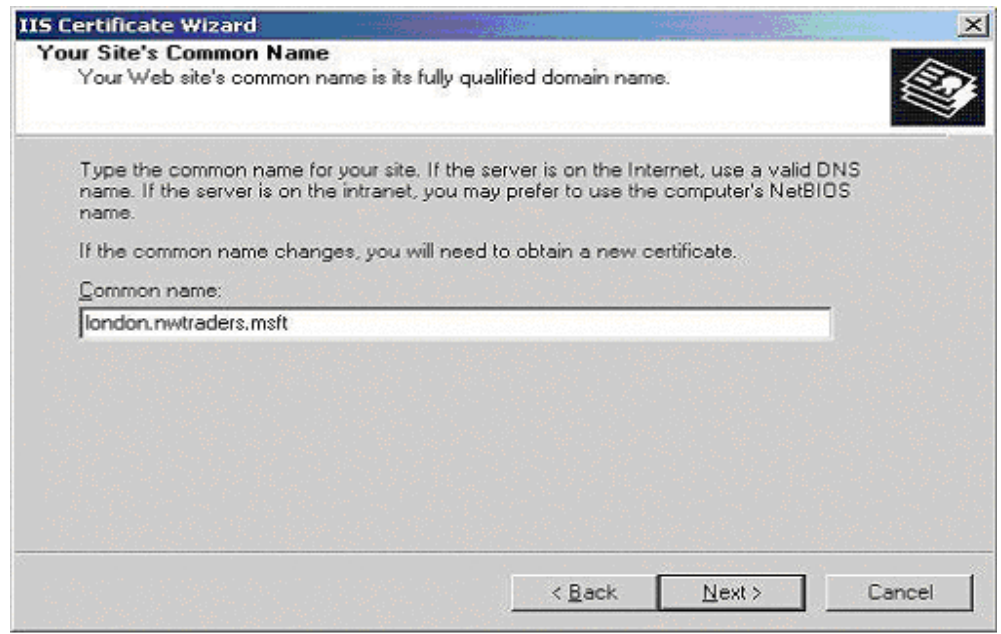

T-0104-003-AP-010 OWA V0.1.docx Page 9 of 13 © Trustis Limited 2010

9. You are now presented with the "Geographical Information" dialogue box (below). It is important to make sure you enter the State in full, for example "New York" not just "NY". Abbreviating State names will be rejected at the end of the Certificate Wizard.

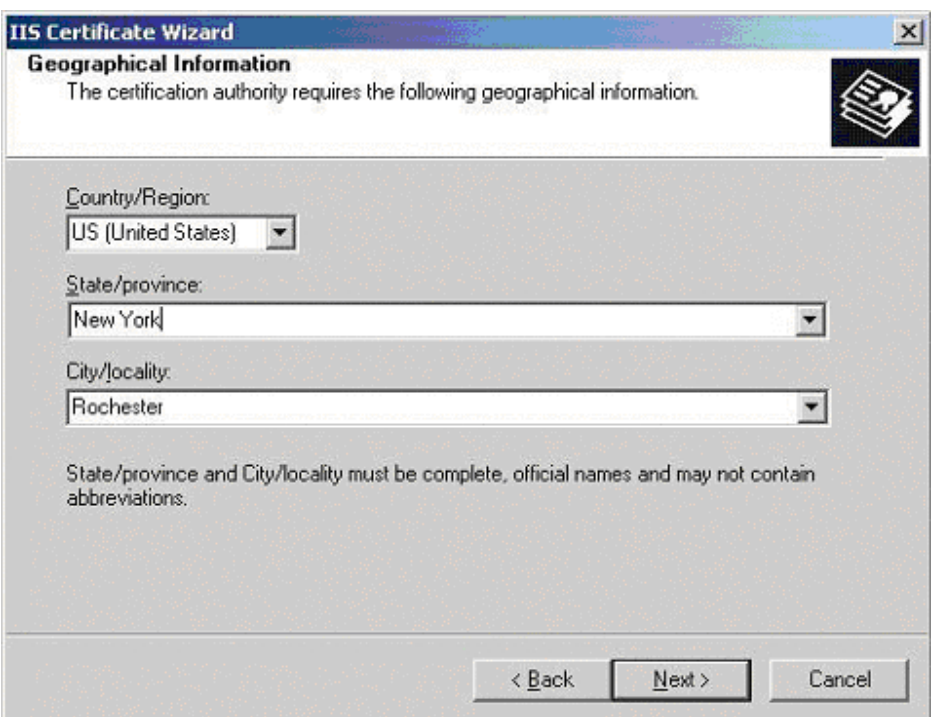

10. . The last step is to specify the location of the Certificate Request File, remember where and what you called this as you will need it later.

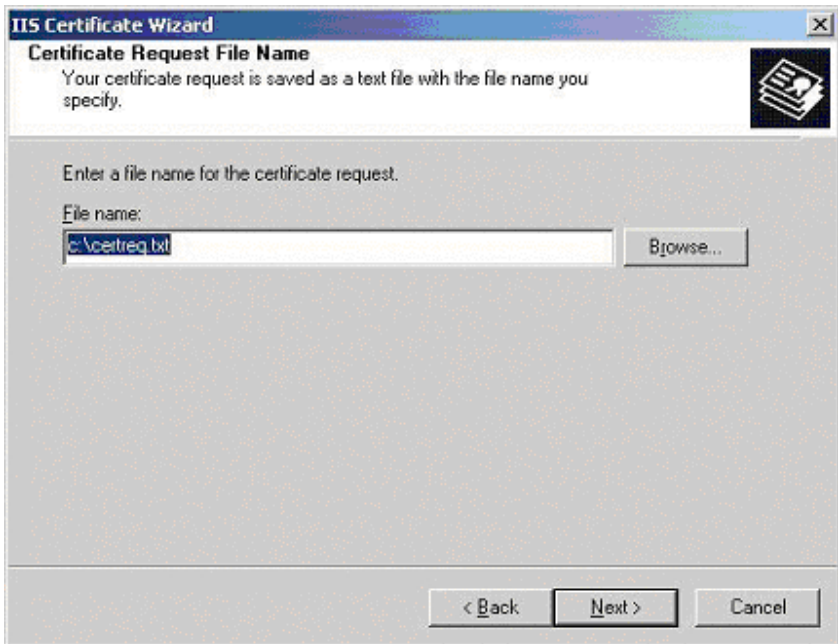

T-0104-003-AP-010 OWA V0.1.docx example 3 and 3 and 3 and 3 and 3 and 3 and 3 and 4 and 4 and 4 and 4 and 4 and 4 and 4 and 4 and 4 and 4 and 4 and 4 and 4 and 4 and 4 and 4 and 4 and 4 and 4 and 4 and 4 and 4 and 4 and 4 © Trustis Limited 2010

11. The "**Request File Summary**" will now appear (below). Make sure all details are correct and then click **Next** to process the request.

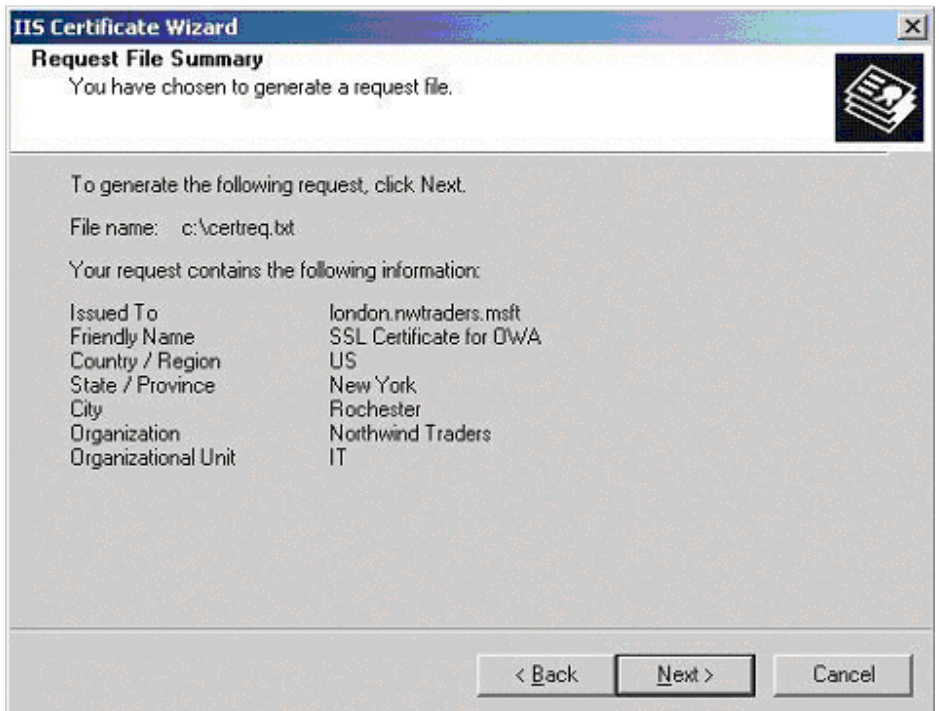

You have now created a "**Certificate Signing Request**" which will be needed when you apply for your certificate.

## **4 Installing your SSL Server Certificate**

You will receive an email from the Registration Authority when your certificate request has been approved that contains a link to a location where your certificate may be obtained. Clicking on this link will bring up a browser window that contains the details of your issued certificate and includes a section that looks something like the following:

-----BEGIN CERTIFICATE-----

MIAGCSqGSIb3DQEHAqCAMIACAQExADALBgkqhkiG9w0BBwGggDCCAmowggHXA hAF

UbM77e50M63v1Z2A/5O5MA0GCSqGSIb3DQEOBAUAMF8xCzAJBgNVBAYTAlVTMS Aw

(.......)

E+cFEpf0WForA+eRP6XraWw8rTN8102zGrcJgg4P6XVS4l39+l5aCEGGbauLP5W6 K99c42ku3QrlX2+KeDi+xBG2cEIsdSiXeQS/16S36ITclu4AADEAAAAAAAAA -----END CERTIFICATE-----

Copy everything you see **between and including** the lines that look like -----BEGIN CERTIFICATE-----

and

-----END CERTIFICATE-----

and paste it into an appropriately named text file e.g. myserver.cert

#### **Certificate Installation**

- 1. Open Internet Services Manager from your Administrative Tools.
- 2. Open the Properties for the Web Site that is hosting OWA (normally the Default Web Site).
- 3. Select the "**Directory Security**" tab and then click on the "**Server Certificates**" button.
- 4. You will now be presented with the "**Pending Certificate Request**" dialogue box. Select "**Process the pending request and install the certificate**" Click Next.
- 5. The "**Process a Pending Request**" dialogue box will appear Navigate to the site certificate that you received and click Next.
- 6. You will now be presented with the "**Certificate Summary**" Click Next.

You have now installed the SSL certificate into your web site, the next step is to enable SSL for OWA - this is a pretty simple task.

1. Using the Internet Services Manager, open the properties for the "**Exchange**" virtual directory.

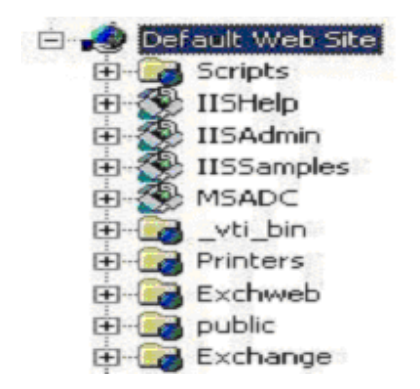

- 2. Select the "**Directory Security**" tab and the click on the "**Edit**" button in the Secure Communication section.
- 3. In the "**Secure Communications**" dialogue box (below), check the box "**Require Secure Channel (SSL)**", you could also check the box "**Require 128-bit encryption**", if you do check the 128-bit checkbox, any browsers that do not support 128-bit encryption will be unable to connect to OWA.

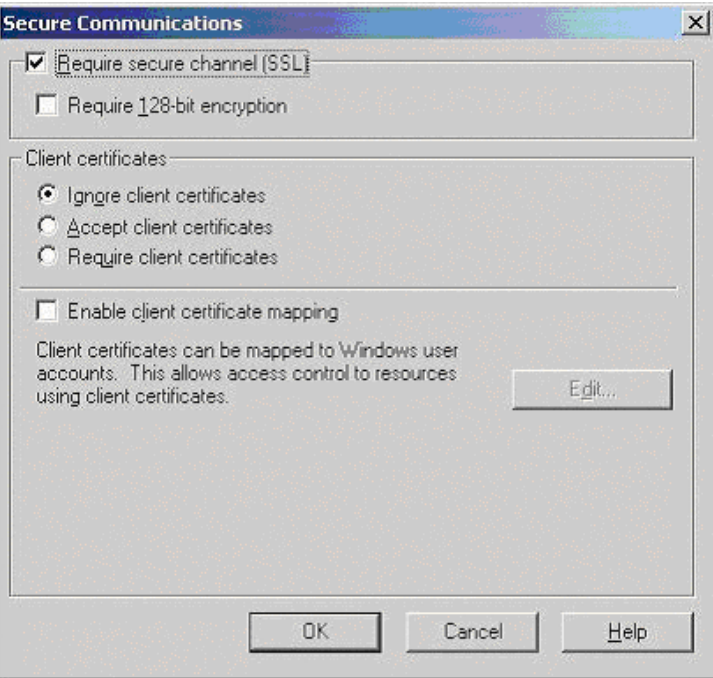

When users enter http://ahost.adomain.com/exchange, they will receive an "**HTTP 403.4 - Forbidden: SSL required Internet Information Services**" error message, because OWA is configured to require SSL. SSL uses the HTTPS protocol, so users would need to enter the url as https://ahost.adomain.com/exchange. Please see the Microsoft article regarding forcing the use of SSL with OWA:

http://support.microsoft.com/search/preview.aspx?scid=kb;en-us;Q279681

One final step that you may need to take is to ensure that your Firewall is configured to allow HTTPS (port 443 by default) to pass through.

T-0104-003-AP-010 OWA V0.1.docx example to the control of the control of the control of the control of the control of the control of the control of the control of the control of the control of the control of the control of © Trustis Limited 2010